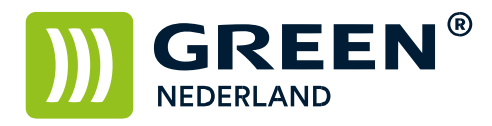

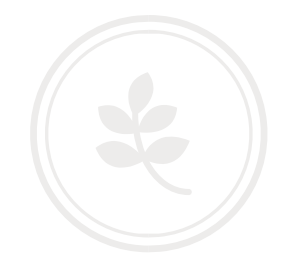

## **Tellerstanden uitdraaien MPC 03 serie**

Druk op de toets waar '123' op geschreven staat.

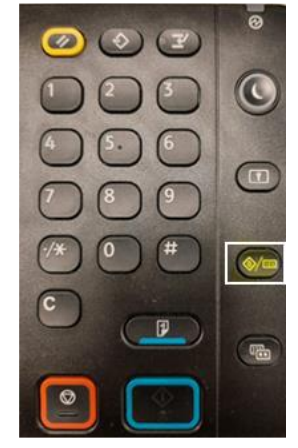

## Ga naar 'Systeeminstellingen'.

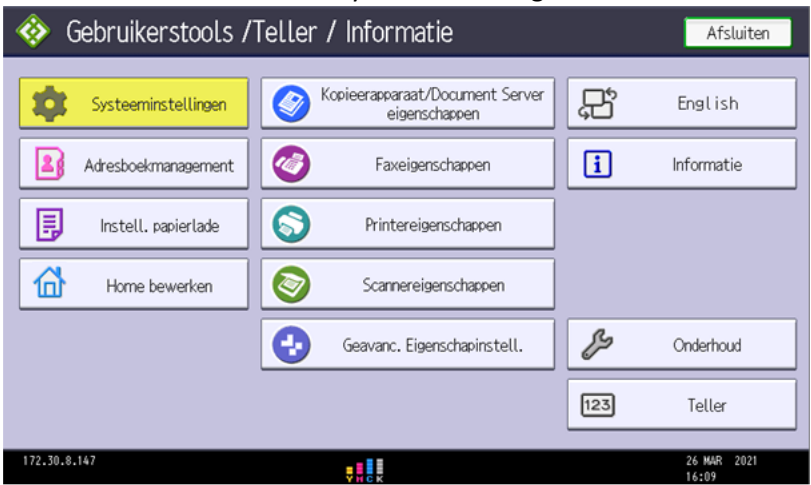

**Green Nederland | Import Export** Breinder 20, 6365 CX Schinnen, Nederland

Info@greennederland.nl | greennederland.nl Heeft u vragen? Bel ons op: +31 (0)46 451 0300

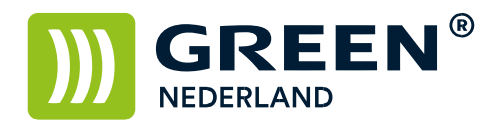

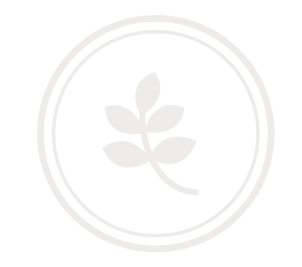

## Ga naar 'Beheerderstoepassingen' en selecteer dan 'Teller weergeven/afdrukken'.

| Gebruikerstools /Teller / Informatie |                                                  |           | Afsluiten               |
|--------------------------------------|--------------------------------------------------|-----------|-------------------------|
| Systeeminstellingen                  | Kopieerapparaat/Document Server<br>eigenschappen | 別         | English                 |
| Adresboekmanagement                  | (Å<br>Faxeigenschappen                           | $\bf{ii}$ | Informatie              |
| 昆<br>Instell. papierlade             | $\bullet$<br>Printereigenschappen                |           |                         |
| ſпì<br>Home bewerken                 | Scannereigenschappen                             |           |                         |
|                                      | Geavanc, Eigenschapinstell,                      |           | Onderhoud               |
|                                      |                                                  | 123       | Teller                  |
| 172,30,8,147                         |                                                  |           | 2021<br>26 MAR<br>16:09 |

Druk nu op 'Tellerlijst afdrukken'.

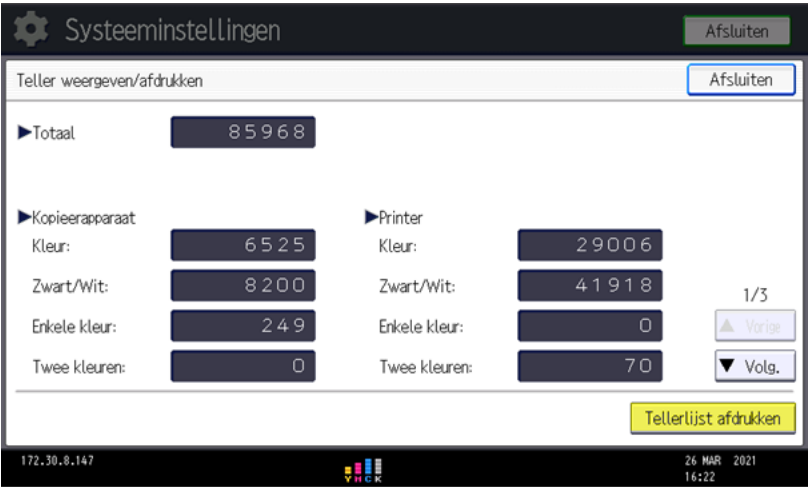

**Green Nederland | Import Export** Breinder 20, 6365 CX Schinnen, Nederland